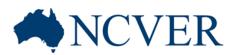

# NCVER's USI Transcript Update Tool: Demo and Q&A session 1

Presented by Rhetta Chappell National Standards Branch, NCVER 24May 2017

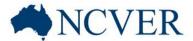

#### Presenter

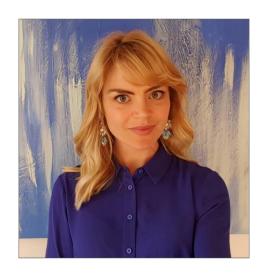

Rhetta Chappell - Project Officer

National Standards Branch

NCVER

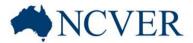

#### Panel Experts

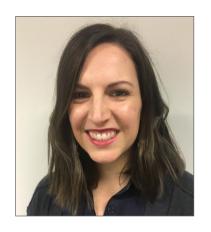

Airlie Waddicor – Research Officer

National Standards Branch NCVER

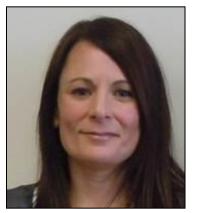

Rosa Librandi – Client Support Officer

National Standards Branch NCVER

#### Presentation outline

Introduction

**NCVER** 

- Determine the answer to these 4 questions:
  - Do I need to update my client's USI transcript?
  - 2) Where do you submit your AVETMISS data?
  - 3) When can I use the USI transcript update tool?
  - 4) Are you NCVER registered for the AVETMISS Validation Software?
- Things to remember
- Questions

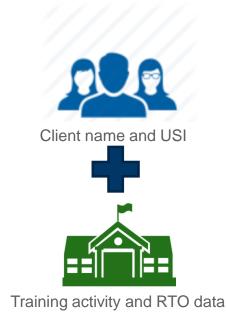

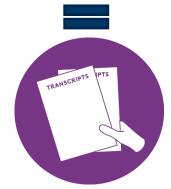

4 questions

Things to remember

**Questions** 

Introduction: roles & responsibilities of the various agencies involved in the USI scheme

# National Centre for Vocational Education Research (NCVER)

- Provides AVETMISS data for the USI Transcript Service
- Supports RTOs to meet their AVETMISS reporting obligations
- Supports RTOs in the use of the USI Transcript Update tool

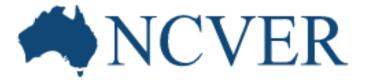

4 questions

Things to remember

**Questions** 

# Introduction: roles & responsibilities of the various agencies involved in the USI scheme

#### Unique Student Identifier (USI) Office

- Provide support for the USI Transcript Scheme
- Manages the USI Registry system where USIs can be obtained and verified, and from which USI transcripts will be requested
- Manages queries from students and RTOs about USI transcripts

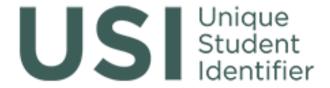

4 questions

Things to remember

**Questions** 

# Introduction: roles & responsibilities of the various agencies involved in the USI scheme

#### The Regulators:

- Australian Skills Quality Authority (ASQA)
- Training Accreditation Council Western Australian (TAC WA)
- Victorian Registration & Quality Authority (VRQA)
- Ensures RTOs comply with the Standards for RTOs, including verification of a USI prior to submission of AVETMISS compliant data (Standard 3, clause 3.6), and the submission of AVETMISS compliant data (Standard 7, clause 7.5).

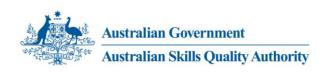

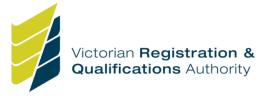

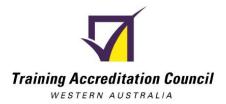

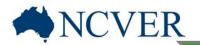

4 questions

Things to remember

**Questions** 

Introduction: Sample USI transcript

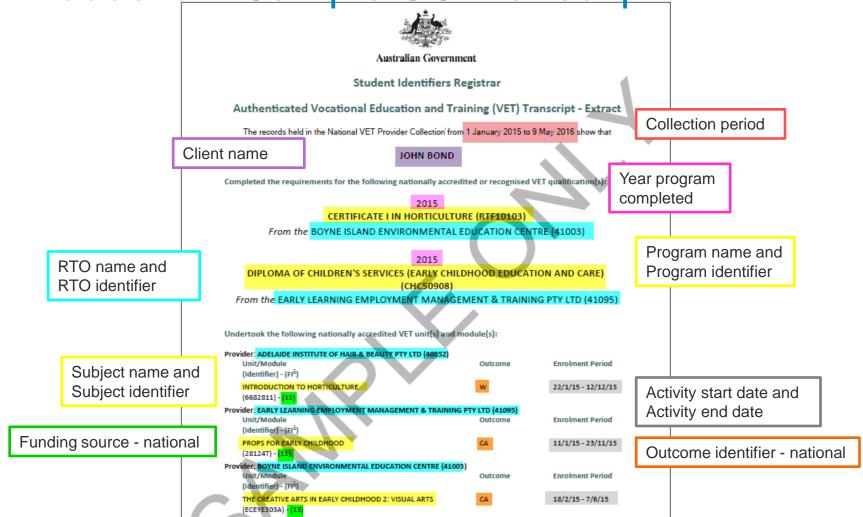

4 questions

Things to remember

**Questions** 

# Question 1: Do I need to update my client's USI transcript?

Do I need to update my client's USI transcript?

Yes

No

Client contacts
RTO directly
about inaccurate
transcript.

RTO notices
error in
submitted data
which will appear
on client
transcript.

4 questions

Things to remember

**Questions** 

# Question 2: Where do you report your AVETMISS data?

Where do you report your AVETMISS data?

STA

STA submitter

Reporting frequency determined by STA

AVETMISS data made available for USI transcripts on quarterly basis

Board of Studies (BOS)

**NCVER** 

**NCVER** submitter

Reports annually (either to BOS or NCVER)

AVETMISS data made available for USI transcripts on an annual basis

to NCVFR.

4 questions

Things to remember

Questions

data

#### How AVETMISS data populates USI transcripts

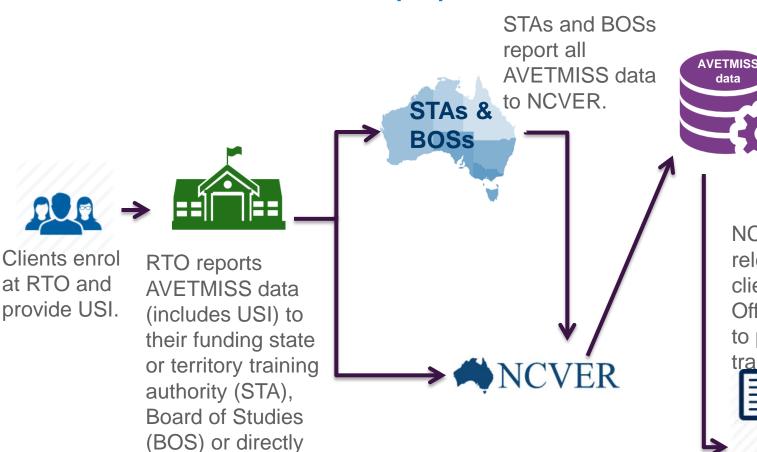

NCVER encrypts all client names and stores **AVETMISS** data.

NCVER provides relevant data (no client names) to USI Office which is used to populate USI transcripts.

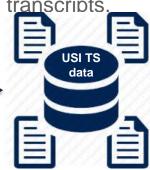

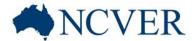

## Updating a USI transcript using the USI Transcript Update Tool →

Client requests USI transcript. If their transcript is inaccurate client contacts the RTO.

RTO takes note of required amendments. Is the Activity start date, or Year program completed of the record you need to update in the current collection year?

ou need to current //ear?

RTO makes updates via NCVER's USI Transcript Update Tool (these updates ONLY affect USI transcript data and do not amend the original AVETMISS data). RTO contacts client to advise updates are complete.

Client requests a new and updated USI transcript!

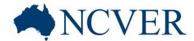

#### Updating a USI transcript via normal AVETMISS process

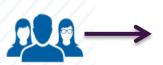

Client requests USI transcript. If their transcript is inaccurate client contacts the RTO. PTO takes

RTO takes note of required amendments. Is the Activity start date, or Year program completed of the record you need to update in the current collection year?

YES

RTO updates client records internally and reports **all** AVETMISS data again as per normal process if available.

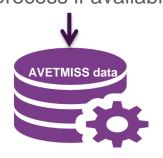

Client requests a new and updated USI transcript!

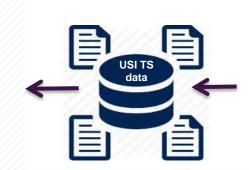

Amended data available to populate the USI Transcript. Important: data submitted to an open AVETMISS collection will not be displayed until the collection is closed. RTO contacts client once updates complete.

# Question 4: Are you NCVER registered for the AVETMISS Validation Software (AVS)?

Are you NCVER registered for AVS?

No – not registered

**NCVER** 

No – self registered

Yes – log into AVS

NCVER register for AVS and log in

4 questions

Things to remember

Questions

# How to register for the AVETMISS Validation Software (AVS)

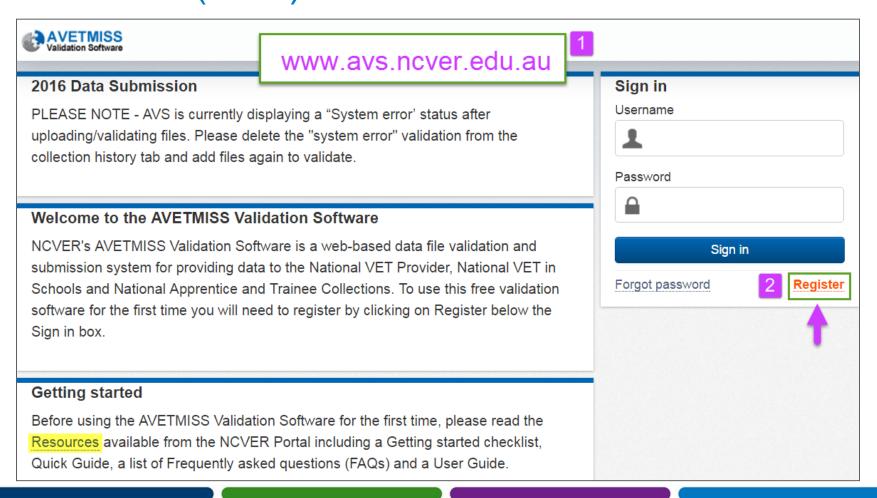

4 questions

Things to remember

Questions

# How to register for the AVETMISS Validation Software (AVS)

#### **Definitions**

**State managed training:** Training funded or administered by the state or territory.

Non-state managed training: All other training including enterprise and other privately funded training (e.g. fee-for-service),

training paid for by the client and training funded and managed by the Commonwealth.

Table 1: How do I register for the AVETMISS Validation Software?

| Submission process                                                                             | Registration type |  |
|------------------------------------------------------------------------------------------------|-------------------|--|
| You submit your fee-for-service data directly to NCVER                                         | NCVER register 3  |  |
| You submit your state-managed data to your STA and your fee-for-service data directly to NCVER | NCVER register    |  |
| You submit your validated state-managed data to your STA*                                      | Self-register     |  |
| You submit your fee-for-service data to your STA**                                             | Self-register     |  |
| You submit <b>both</b> state-managed and fee-for-service data to your STA*                     | Self-register     |  |

<sup>\*</sup> Please note, QLD, VIC and WA have their own validation software. Please use their validation software to submit your data.

Please see our factsheet Where, when and how to submit your AVETMISS data for more information on the AVETMISS data submission process.

<sup>\*\*</sup> Please confirm with your STA that you can submit your data on non-state managed training to them.

4 questions

Things to remember

**Questions** 

# How to register for the AVETMISS Validation Software (AVS)

#### **Primary Contact**

The Primary Contact is usually the Chief Executive Officer or Manager of your organisation who is responsible for the accuracy of data submitted to NCVER. The Primary Contact has access to all user functions within AVS.

The Primary Contact will receive email notifications whenever data has been submitted for your organisation.

View the AVS user roles table

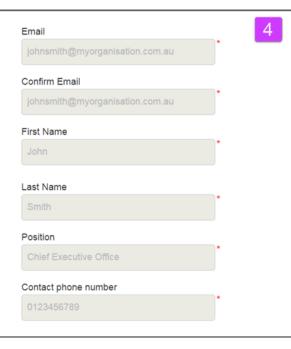

#### Organisation Administrator (recommended)

Like the Primary Contact, an Organisation Administrator has access to all user functions within AVS. Once your registration has been processed, multiple Organisation Administrators may be assigned within your organisation.

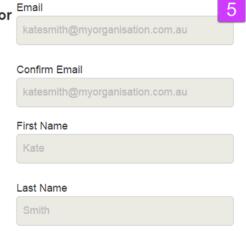

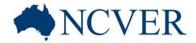

4 questions

Things to remember

**Questions** 

### **USI Transcript Update Tool**

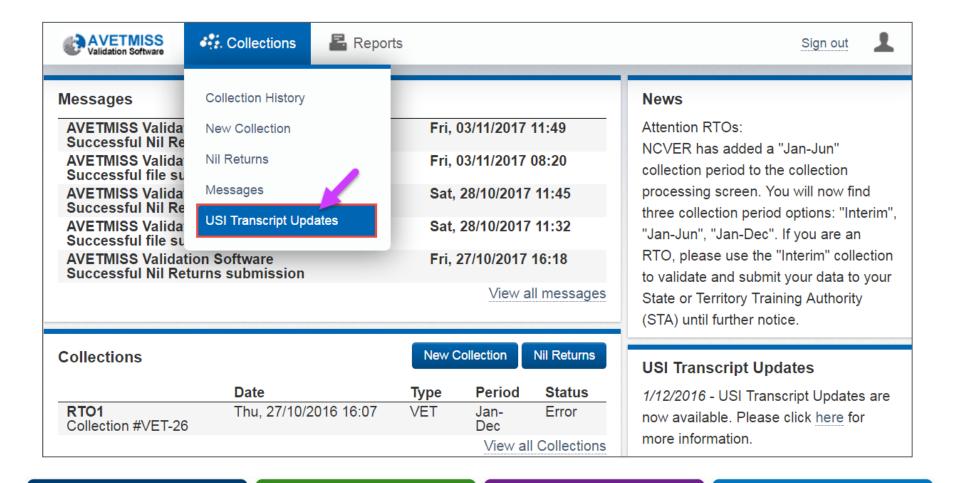

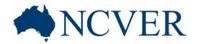

4 questions

Things to remember

Questions

### **USI Transcript Update Tool**

## **USI Transcript Updates**

Home / USI Transcript Updates

For instructions how to use the USI Transcript Updates Tool, please refer to the USI Transcript Updates section of the

AVS user guide

USI 222222SDF

Search

Training Organisation Identifier: 602

**Training Organisation Name** 

RTO1

#### **Pending Transcript Updates**

No pending transcript updates found for the user

Submit Updates

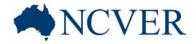

4 questions

Things to remember

**Questions** 

#### Type in client's USI

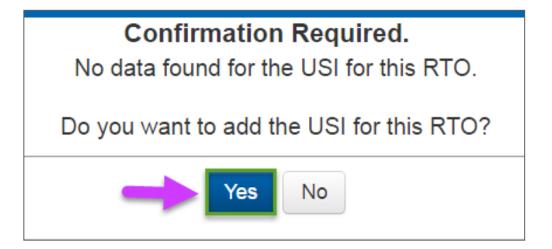

To verify a USI go to:

https://www.usi.gov.au/training-organisations/using-usi-registry-system/verify-usi

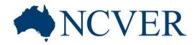

4 questions

Things to remember

**Questions** 

### Type in client's USI

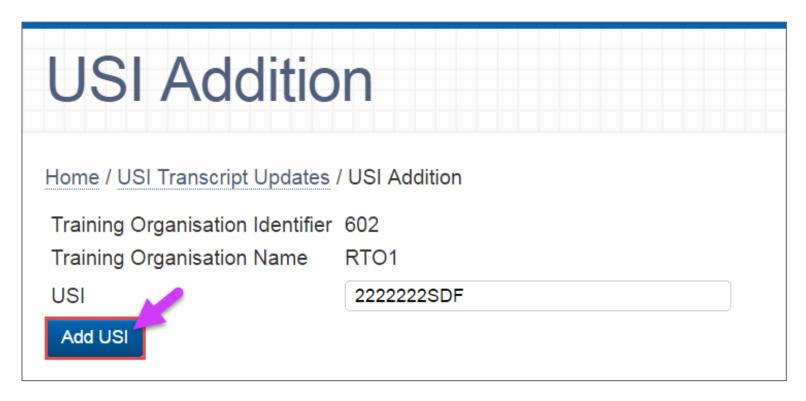

To verify a USI go to:

https://www.usi.gov.au/training-organisations/using-usi-registry-system/verify-usi

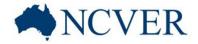

4 questions

Things to remember

**Questions** 

### Type in client's USI

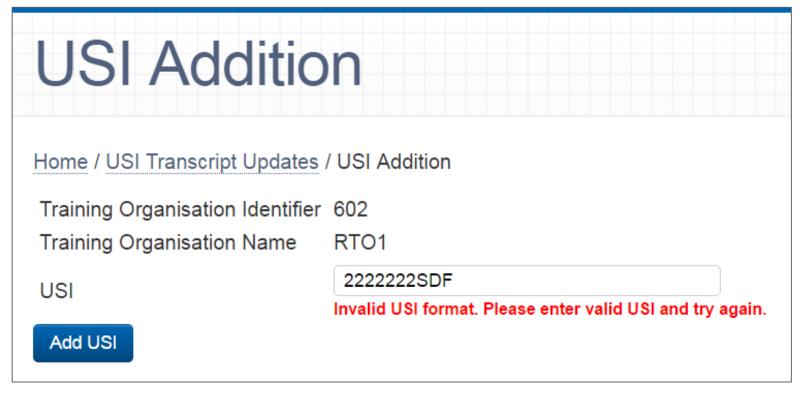

To verify a USI go to:

https://www.usi.gov.au/training-organisations/using-usi-registry-system/verify-usi

4 questions

Things to remember

**Questions** 

### Adding a new client (USI)

- USI (client) not previously reported to an AVETMISS collection
- No existing USI transcript - need to add USI and training activity data

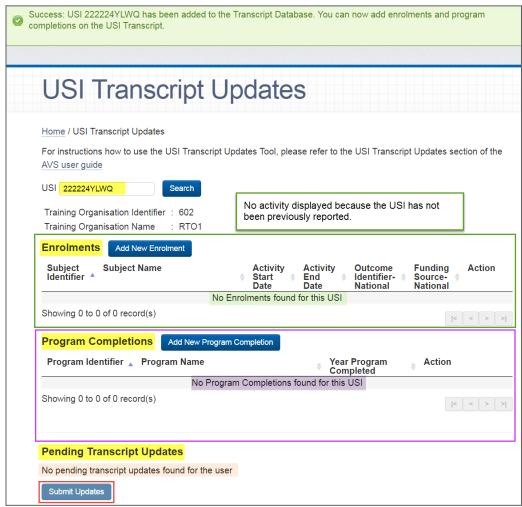

4 questions

Things to remember

**Questions** 

### Updating existing USI transcript

- USI (client)
   previously
   reported to an
   AVETMISS
   collection
- Existing USI transcript
- Edit/add or delete training activity data

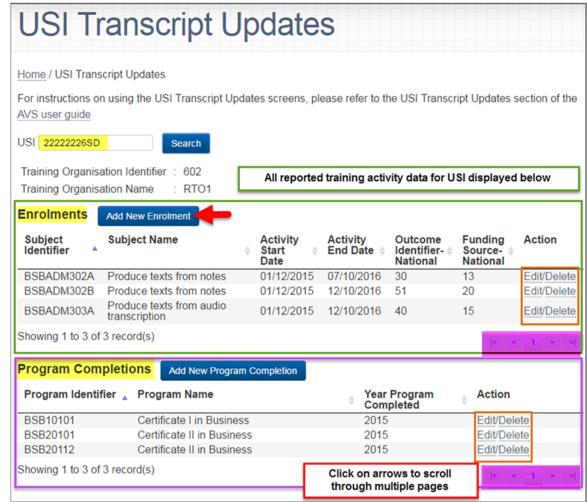

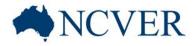

4 questions

Things to remember

**Questions** 

### Adding a new subject enrolment

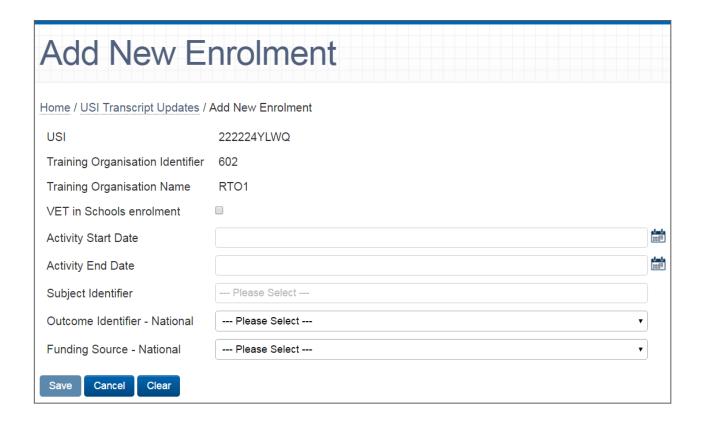

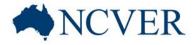

4 questions

Things to remember

**Questions** 

## Adding a new subject enrolment

| Add New Enrolment                 |                                                                                                    |  |  |  |
|-----------------------------------|----------------------------------------------------------------------------------------------------|--|--|--|
| Home / USI Transcript Updates / / | Add New Enrolment                                                                                                    |  |  |  |
| USI                               | 222224YLWQ                                                                                                    |  |  |  |
| Training Organisation Identifier  | 602                                                                                                    |  |  |  |
| Training Organisation Name        | RTO1                                                                                                    |  |  |  |
| VET in Schools enrolment          |                                                                                                    |  |  |  |
| Activity Start Date               | 01/11/2015                                                                                                    |  |  |  |
| Activity End Date                 | 24/11/2016                                                                                                    |  |  |  |
| Subject Identifier                | HLTAAP002 - Confirm physical health status                                                                                                    |  |  |  |
| Outcome Identifier - National     | 20 - Competency achieved/pass ▼                                                                                                    |  |  |  |
| Funding Source - National         | Please Select                                                                                                    |  |  |  |
| Save Cancel Clear                 | Please Select  11 - Commonwealth and State general purpose recurrent  13 - Commonwealth specific purpose programs  15 - State specific purpose programs  20 - Domestic full fee-paying client  30 - International full fee-paying client  80 - Revenue earned from another registered training organisation |  |  |  |

4 questions

Things to remember

**Questions** 

### Adding a new subject enrolment

| Add New Enrolment                                                               |                                                                                                    |              |  |  |  |
|---------------------------------------------------------------------------------|----------------------------------------------------------------------------------------------------|--------------|--|--|--|
| Home / USI Transcript Updates / Add New Enrolment                               |                                                                                                    |              |  |  |  |
| USI                                                                             | 222224YLWQ                                                                                                    |              |  |  |  |
| Training Organisation Identifier                                                | 602                                                                                                    |              |  |  |  |
| Training Organisation Name                                                      | RTO1                                                                                                    |              |  |  |  |
| VET in Schools enrolment                                                        |                                                                                                    |              |  |  |  |
| Activity Start Date                                                             | 01/03/2016                                                                                                    |              |  |  |  |
| Activity End Date                                                               | 01/11/2016                                                                                                    | 1-t-<br>mil# |  |  |  |
| Subject Identifier                                                              | Subject Identifier BSBADM101 - Use business equipment and resources                                                                                               |              |  |  |  |
| Outcome Identifier - National 20 - Competency achieved/pass •                   |                                                                                                    |              |  |  |  |
| Funding Source - National 11 - Commonwealth and State general purpose recurrent |                                                                                                    |              |  |  |  |
| Funding State/Territory SA                                                      |                                                                                                    |              |  |  |  |
| Client Identifier                                                               | 123456789                                                                                                    |              |  |  |  |
|                                                                                 | This information is required to identify the client for the STA/BOS who will be notified of this addition. Note that this value cannot be edited after submission |              |  |  |  |

4 questions

Things to remember

**Questions** 

#### Tips & tricks: Adding new subject enrolments

Which subject enrolments can you ADD to your client's USI transcript via the USI transcript update tool:

USI transcripts currently only contain 2015/2016 AVETMISS data because 2017 collections are open in AVS

| Subject<br>enrolment | Activity start date | Activity end date | Outcome identifier – national | Can subject enrolment be added to the USI transcript                               |
|----------------------|---------------------|-------------------|-------------------------------|------------------------------------------------------------------------------------|
| Subject 1            | 01/01/2014          | 31/10/2014        | <b>20</b> – pass              | NO – completed in 2014                                                             |
| Subject 2            | 01/01/2015          | 31/10/2015        | 61 – superseded               | NO – subjects with<br>superseded outcomes are<br>not required on USI<br>transcript |
| Subject 3            | 01/01/2014          | 31/10/2016        | <b>20</b> – pass              | YES – started in 2014 and finished in 2016                                         |
| Subject 4            | 01/03/2015          | 31/10/2018        | <b>70</b> – continuing        | YES – must have 70 - continuing outcome                                            |
| Subject 5            | 01/01/2017          | 31/10/2017        | <b>20</b> – pass              | NO – started in 2017 only                                                          |
| Subject 6            | 01/01/2017          | 31/10/2017        | 70 - continuing               | NO – must submit via<br>normal reporting process as<br>AVS is accepting 2017 data  |

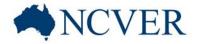

4 questions

Things to remember

**Questions** 

## Adding a new program completion

| Add New Program Completion                                 |                                                                                                    |  |  |
|------------------------------------------------------------|----------------------------------------------------------------------------------------------------|--|--|
| Home / USI Transcript Updates / Add New Program Completion |                                                                                                    |  |  |
| USI                                                        | 222224YLWQ                                                                                                    |  |  |
| Training Organisation Identifier                           | 602                                                                                                    |  |  |
| Training Organisation Name                                 | RTO1                                                                                                    |  |  |
| VET in Schools completion                                  |                                                                                                    |  |  |
| Government funded                                          |                                                                                                    |  |  |
| Year Program Completed                                     | 2015                                                                                                    |  |  |
| Program Identifier                                         | HLT20102 - Certificate II in Health Support Services (Stores)                                                                                                    |  |  |
| Funding State/Territory                                    | SA v                                                                                                    |  |  |
| Client Identifier                                          | 123456789                                                                                                    |  |  |
|                                                            | This information is required to identify the client for the STA/BOS who will be notified of this addition. Note that this value cannot be edited after submission |  |  |
| Save Cancel Clear                                          |                                                                                                    |  |  |

4 questions

Things to remember

**Questions** 

### Editing an existing USI transcript record

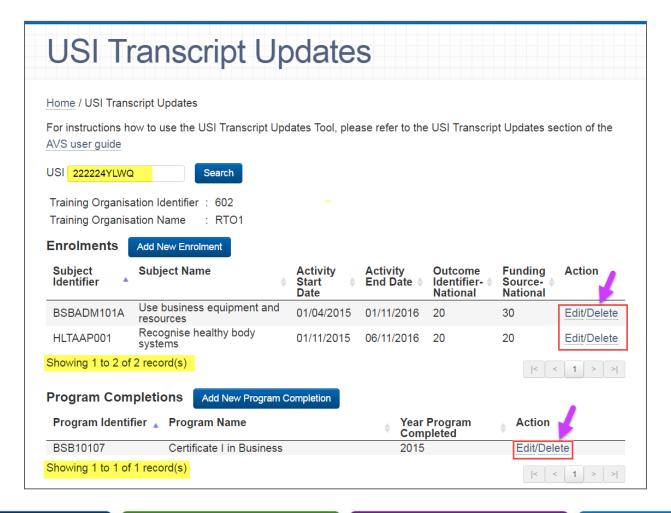

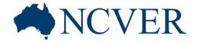

4 questions

Things to remember

**Questions** 

#### Tips & tricks: Editing an existing USI transcript

Which existing (previously reported) subject enrolments can you currently EDIT on your client's USI transcript via the USI transcript update tool:

| USI transcripts currently only contain 2015/2016 AVETMISS data because 2017 collections are open in AVS |                     |                   |                                                      |                               |                                                          |
|----------------------------------------------------------------------------------------------------|---------------------|-------------------|------------------------------------------------------|-------------------------------|----------------------------------------------------------|
| Subject enrolment                                                                                       | Activity start date | Activity end date | Funding source - national                            | Outcome identifier - national | Can subject enrolment be edited on USI transcript        |
| Subject 1                                                                                               | 01/01/2015          | 31/10/2015        | 11 – commonwealth and state general purpose programs | 20 <b>–</b> passed            | YES – but you<br>cannot edit the<br>funding source field |
| Subject 2                                                                                               | 01/01/2014          | 31/10/2015        | 15 – state<br>specific purpose<br>programs           | 30 <b>–</b> failed            | YES – but you cannot edit the funding source field       |
| Subject 4                                                                                               | 01/01/2017          | 31/10/2017        | 20 – domestic client                                 | 20 <b>–</b> passed            | NO – cannot edit any field                               |
| Subject 5                                                                                               | 01/01/2016          | 31/10/2017        | 20 – domestic client                                 | 70 – continuing enrolment     | YES – but you cannot edit the outcome field              |

4 questions

Things to remember

**Questions** 

#### Deleting an existing USI transcript record

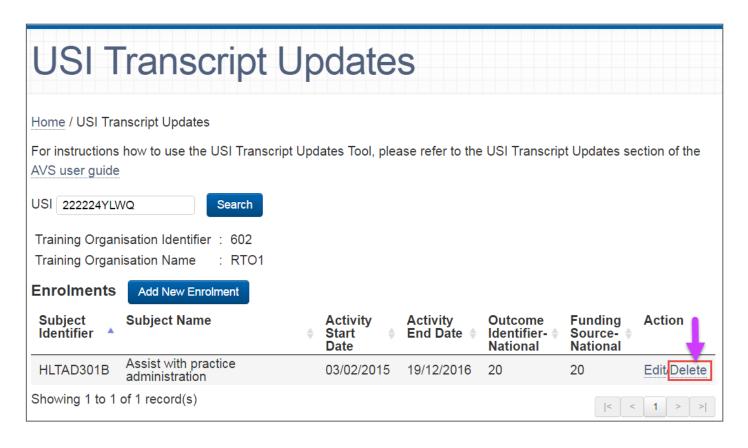

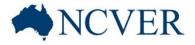

4 questions

Things to remember

**Questions** 

#### Deleting an existing USI transcript record

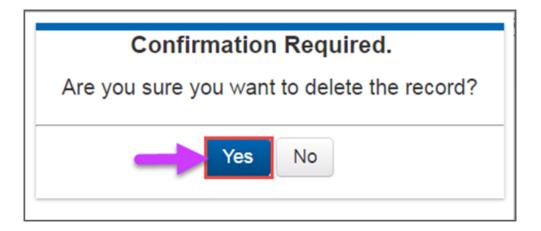

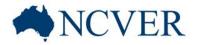

4 questions

Things to remember

**Questions** 

### Pending transcript updates

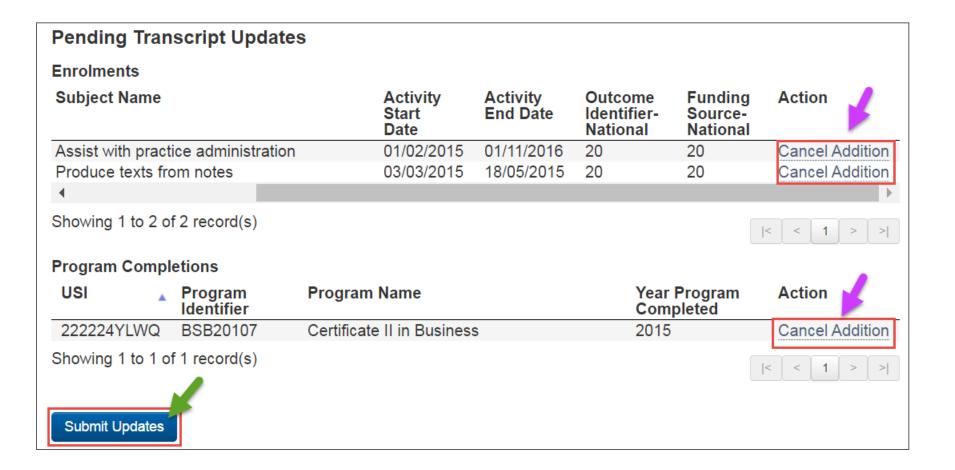

Things to remember

**Questions** 

### Submitting a USI transcript update

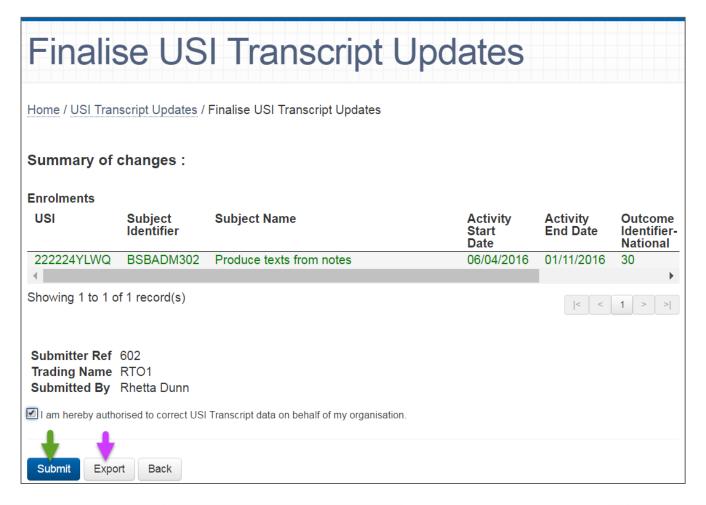

4 questions

Things to remember

**Questions** 

#### Who to contact for support:

#### **NCVER**

 Questions related to data validation and submission using NCVER's AVETMISS Validation Software (AVS)

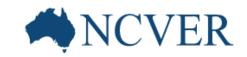

 Assistance using USI Transcript Update Tool

#### **USI Office**

 Everything related to USI excluding USI related validation errors triggered in AVS and using the USI transcript update tool

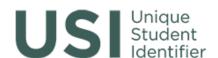

4 questions

Things to remember

**Questions** 

#### Who to contact for support:

For issues related to non-compliance, reporting exemptions/extensions and RTO registration contact your regulator.

Australian Skills Quality Authority (ASQA)

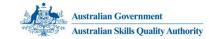

1300 701 801

 Training Accreditation Council Western Australian (TAC WA)

(08) 9441 1910

Victorian Registration & Quality Authority (VRQA)

(03) 9637 2806

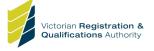

Training Accreditation Council

WESTERN AUSTRALIA

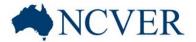

4 questions

Things to remember

**Questions** 

#### Recap of the 4 key questions:

Do I need to update my client's USI transcript?

Yes

No

Where do you report AVETMISS data?

STA

**NCVER** 

Client contacts
RTO directly
about
inaccurate
transcript.

RTO notices error in submitted data.

NCVER registered for AVS?

No – self registered

No – not registered

Yes – log into AVS

NCVER register for AVS and log in

When can I use the USI transcript update tool?

When the subject enrolment record started or program completion ended in previous collection year (e.g. 2015 or 2016).

Things to remember

**Questions** 

### Things to remember:

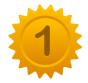

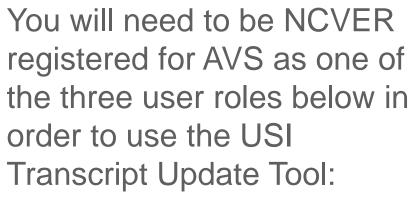

- Primary contact
- Organisation administrator
- Data submitter

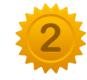

How to use the USI Transcript Update Tool.

- Print off section 5 of the AVS user guide handout panel
- USI transcript update tool fact sheet

www.ncver.edu.au/support/topics/avetmi ss/fact-sheets

# Questions?

Feel free to email any questions to:

support@ncver.edu.au

08 8230 8400

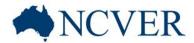

#### Stay connected

Subscribe at www.ncver.edu.au

#### **Follow**

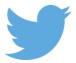

twitter.com/ncver or @ncver

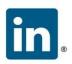

in linkedin.com/company/ncver